## Business Software für KMU

### **Tutorial**

### Wie lege ich eine Aufgabe an

Version 6.1 / 28.05.2018

### Inhalt

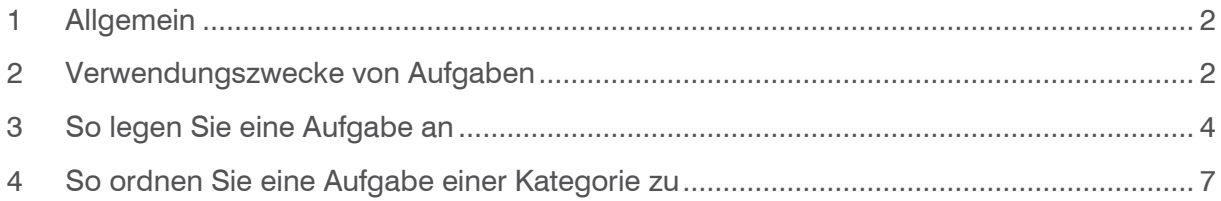

#### <span id="page-2-0"></span>1 Allgemein

Im vorliegenden Tutorial lernen Sie, wie Sie Aufgaben anlegen. Sie erfahren, für welche Zwecke Sie Aufgaben verwenden können und wie Sie Aufgaben einer Kategorie zuordnen.

#### <span id="page-2-1"></span>2 Verwendungszwecke von Aufgaben

In myfactory können Sie Aufgaben für unterschiedliche Zwecke verwenden:

#### **• Wiedervorlage**

Beispiel: Ein Kunde teilt Ihnen telefonisch mit, dass sich seine Adresse am 01.08.2018 ändern wird. Damit Sie nicht vergessen, die Adresse rechtzeitig zu ändern, können Sie sich in myfactory eine Aufgabe zu dieser Adresse anlegen. Der Vorteil: Wenn Sie auf die Aufgabe in der Aufgabenliste klicken, gelangen Sie direkt zu dem betreffenden Adressdatensatz und können die Adresse sofort ändern.

#### **• Notiz**

Beispiel: Ein Kunde ruft einen Ihrer Kollegen an. Da der Kollege aber gerade nicht im Haus ist, bittet der Anrufer um Rückruf. Sie könnten jetzt eine Notiz schreiben und auf den Schreibtisch Ihres Kollegen legen. Oder aber Sie legen in myfactory eine Aufgabe für Ihren Kollegen an. Wenn Ihr Kollege sich anmeldet, sieht er sofort in seiner Aufgabenliste, dass er einen Kunden zurückrufen soll.

#### **• Teamaufgabe**

Beispiel: Alle Kollegen Ihres Teams sollen bis zum nächsten Meeting Vorschläge für eine neue Marketing-Kampagne sammeln. In diesem Fall können Sie eine Aufgabe für alle Kollegen Ihres Teams anlegen.

#### **• Terminanfrage**

Beispiel: Sie wollen drei Kollegen Ihrer Abteilung zu einem Meeting einladen. Dazu legen Sie in myfactory einen neuen Termin an und legen fest, welche Kollegen an dem Meeting teilnehmen sollen. Die betreffenden Kollegen erhalten eine Terminanfrage als neue Aufgabe in Ihrer Aufgabenübersicht.

#### **• Folgeaufgabe**

Beispiel: Sie erstellen eine Aufgabe für das erfassen einer Offerte. Mit der Folgeaufgabe wird nach dem Abschluss der Quellaufgabe automatisch eine neue Aufgabe auf den definierten Termin angelegt. Also beispielsweise die Folgeaufgabe Offerte nachfassen. Eine Folgeaufgabe kann mit dem entsprechenden Button erstellt werden.

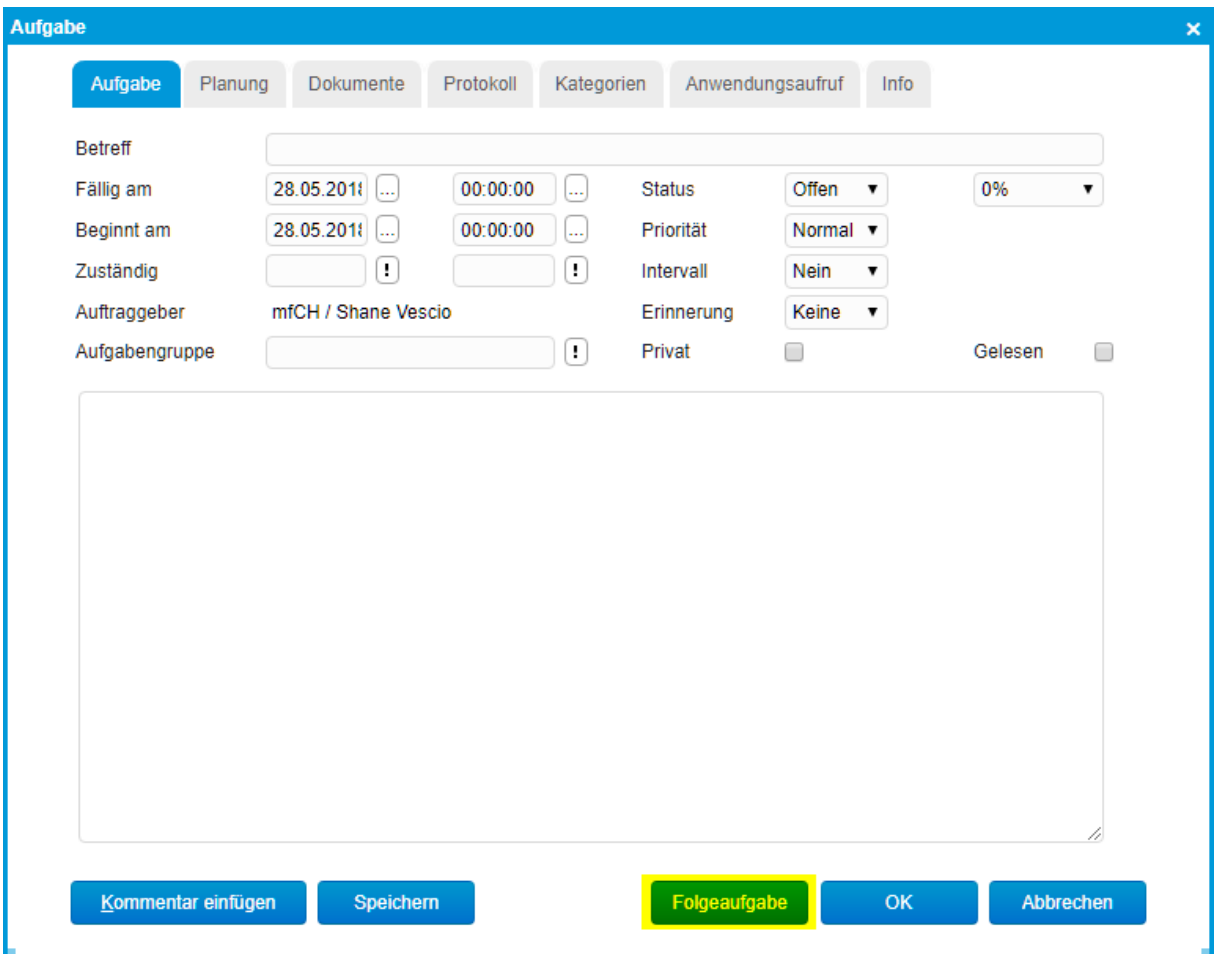

#### **Hinweis**

Welche Aufgaben auf der Startseite im Register Arbeitsplatz angezeigt werden, hängt davon ab, was Sie über die entsprechenden Menüpunkte (Navigator-Schaltfläche Aufgaben) ausgewählt haben. So können Sie z. B. die Aufgaben des aktuellen Tages oder alle offene Aufgaben anzeigen.

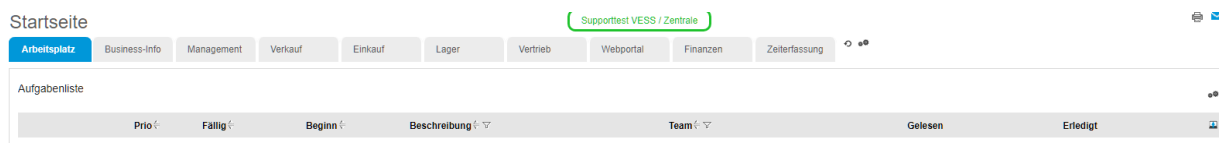

### <span id="page-4-0"></span>3 So legen Sie eine Aufgabe an

Nachfolgend lernen Sie, wie Sie eine Aufgabe anlegen. Ausgangspunkt für die Aufgabe ist die Adresse eines Kunden, die sich zu einem bestimmten Datum ändern wird.

#### **Hinweis**

Um eine Aufgabe anzulegen, die sich nicht auf einen Datensatz (z. B. auf einen Kunden oder einen Lieferanten) bezieht, stehen Ihnen folgende Möglichkeiten zur Verfügung:

• Klicken Sie im Business-Manager auf die Navigator-Schaltfläche Aufgaben und anschliessend auf den Menüpunkt Neue Aufgabe im oberen Bereich des Navigators oder

• Wählen Sie im Menü Aktionen (im Business-Manager oder in einem Dialog) den Menüpunkt Neue Aufgabe

In beiden Fällen wird der Dialog Aufgabe angezeigt, das Feld Betreff bleibt jedoch leer.

1. Klicken Sie im Menübaum auf Stammdaten

2. Klicken Sie auf den Menüpunkt Kunden

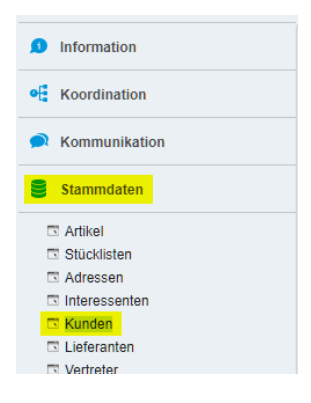

Der Dialog Kunden erscheint.

3. Klicken Sie auf den gewünschten Kunden in der Liste. Die Daten des ausgewählten Kunden werden im Register Adresse angezeigt.

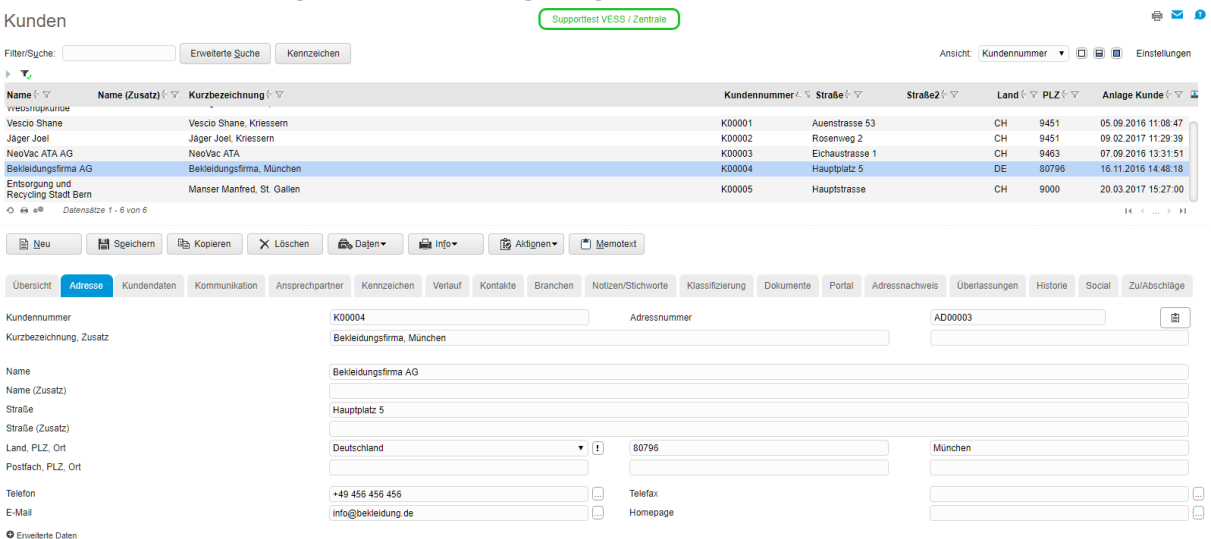

4. Klicken Sie auf den Button Aktionen und wählen Sie im Kontextmenü den Menüpunkt Neue Aufgabe.

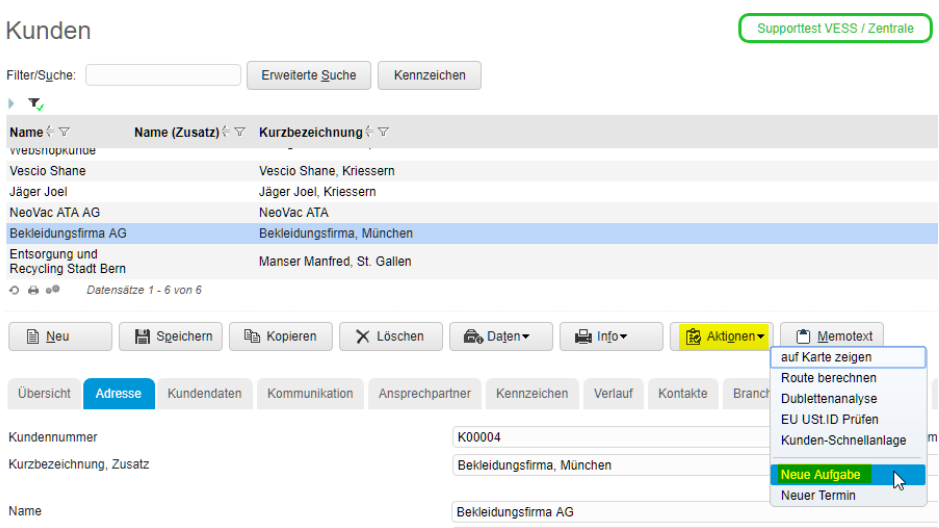

Der Dialog Aufgabe erscheint. Das Feld Betreff wird automatisch ausgefüllt.

5. Tragen Sie die gewünschten Angaben in die entsprechenden Felder ein. Eine Erläuterung zu der Aufgabe können Sie im Textfeld eintragen.

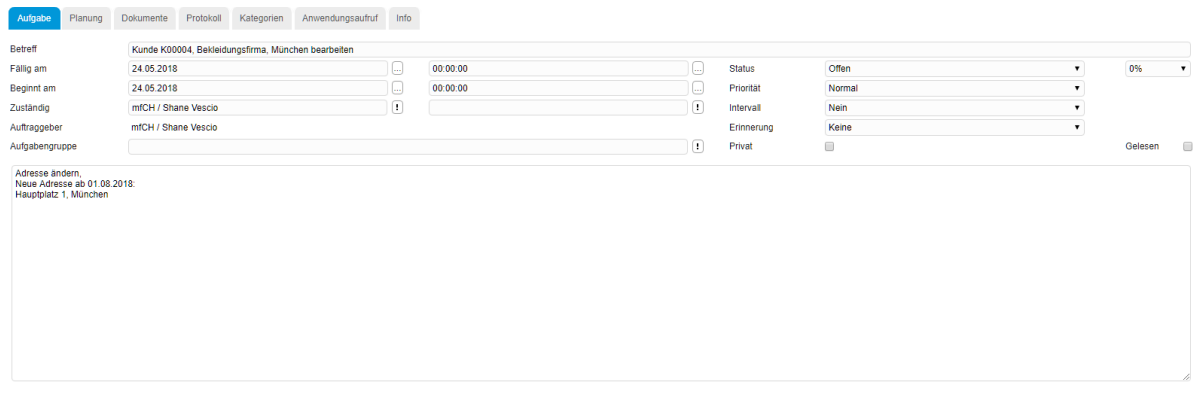

nentar einfügen Speichern

OK Abbrechen

6. Wenn Sie alle Angaben eingetragen haben, klicken Sie auf den Button OK. Die neue Aufgabe erscheint nun in der Aufgabenliste des Registers Arbeitsplatz und beim Aufgaben-Symbol oben links.

| <b>o</b> myfactory                | Startseite                                |                   |            |                     |         |                                                    |          |           |                    |                                |  |         |          | G 心                     |  |
|-----------------------------------|-------------------------------------------|-------------------|------------|---------------------|---------|----------------------------------------------------|----------|-----------|--------------------|--------------------------------|--|---------|----------|-------------------------|--|
| ● △ 图 图 ① ※ ◆                     | Startseite<br>Supporttest VESS / Zentrale |                   |            |                     |         |                                                    |          |           |                    |                                |  |         |          | $\oplus$ $\blacksquare$ |  |
| $_{0}$ O<br><b>Business Suche</b> | Arbeitsplatz                              | Business-Info     | Management | Verkauf             | Einkauf | Lager                                              | Vertrieb | Webportal | Finanzen           | Zeiterfassung O e <sup>®</sup> |  |         |          |                         |  |
| <b>O</b> Information              | Aufgabenliste                             |                   |            |                     |         |                                                    |          |           |                    |                                |  |         |          | $\overline{60}$         |  |
| <b>of</b> Koordination            |                                           | Prio <sup>5</sup> | Fällig     | Beginn <sup>(</sup> |         | Beschreibung (* * *                                |          |           | Team $\div \nabla$ |                                |  | Gelesen | Erledigt |                         |  |
| <b>C</b> Kommunikation            |                                           |                   | 24.05.2018 | 24.05.2018          |         | Kunde K00004, Bekleidungsfirma, München bearbeiten |          |           |                    |                                |  | $\Box$  |          | $\mathbf{x}$            |  |

**Neue Aufgabe wird nicht angezeigt** 

Wenn die neu angelegte Aufgabe in der Aufgabenliste des Registers Arbeitsplatz nicht angezeigt wird, liegt dies an den Einstellungen der Aufgabenliste. Gehen Sie in diesem Fall folgendermassen vor:

• Klicken Sie in der Aufgabenliste auf Einstellungen (siehe Bild oben rot markiert).

• Wählen Sie im Listenfeld Ansicht den Eintrag Alle offenen aus und klicken Sie auf den Button OK.

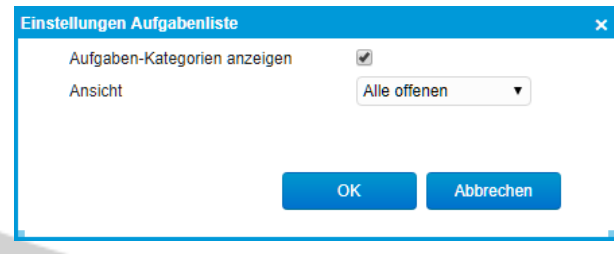

#### <span id="page-7-0"></span>4 So ordnen Sie eine Aufgabe einer Kategorie zu

Um einen besseren Überblick über Ihre Aufgaben zu behalten, können Sie jede Aufgabe einer Kategorie zuordnen. Kategorien können Sie selbst definieren:

1. Rufen Sie den Dialog Aufgabe auf (siehe So legen Sie eine Aufgabe an).

2. Nehmen Sie die gewünschten Einstellungen im Register Aufgabe vor.

3. Klicken Sie auf das Register Kategorien und dort auf Neu. Der Dialog Neue Kategorie erscheint.

4. Tragen Sie einen Namen für die neue Kategorie ein.

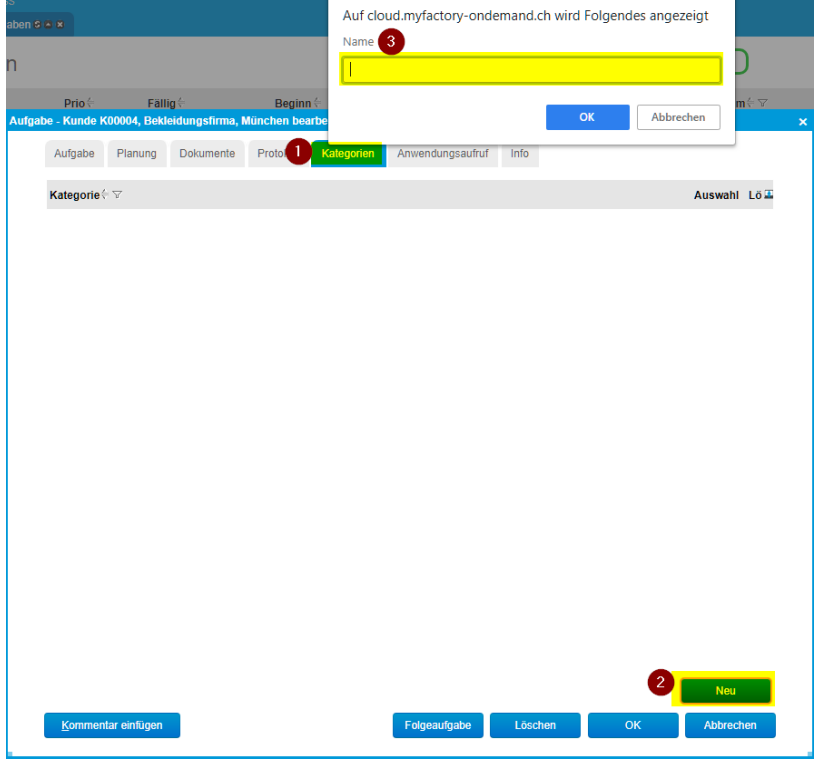

5. Klicken Sie auf den Button OK. Die neue Kategorie wird im Register Kategorien angezeigt.

6. Aktivieren Sie das Kontrollfeld in der Spalte Auswahl.

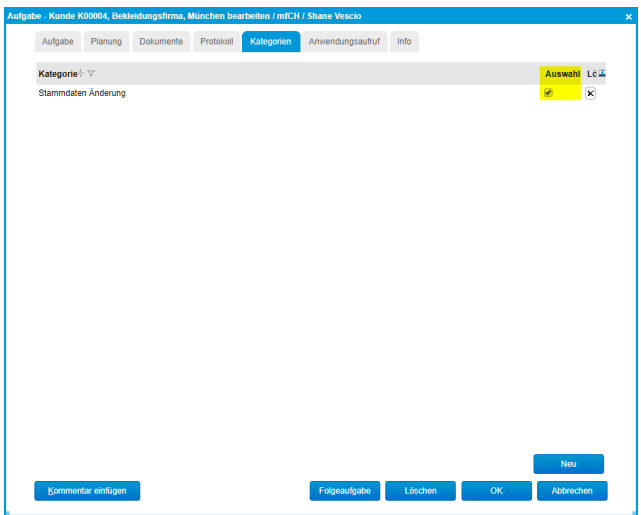

7. Klicken Sie auf den Button OK. Die Kategorie steht nun für alle zukünftigen Aufgaben zur Verfügung.

#### **Aufgaben-Kategorien werden nicht im Arbeitsplatz angezeigt**

Wenn die Kategorien in der Aufgabenliste des Registers Arbeitsplatz nicht angezeigt werden, liegt dies an den Einstellungen der Aufgabenliste. Gehen Sie in diesem Fall folgendermassen vor: Klicken Sie in der Aufgabenliste auf Einstellungen (siehe So legen Sie eine Aufgabe an, Bild in Schritt 6). Aktivieren Sie das Kontrollfeld Aufgaben-Kategorien anzeigen.

Die Kategorien und die dazu gehörenden Aufgaben werden jetzt in der Aufgabenliste des Registers Arbeitsplatz angezeigt.

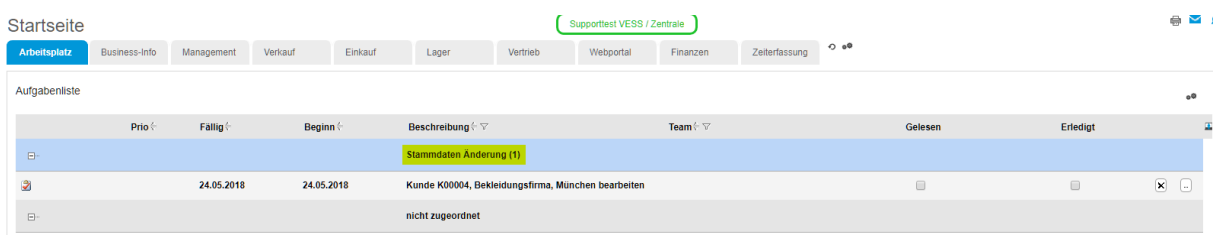